## **Bem-vindos ao ProQuest Ebook Central™!**

## Algumas dicas para ajudá-lo a começar:

- **1. Acesse ProQuest Ebook Central através da página da Biblioteca.**
- **2. Pesquise por livros** inserindo palavras-chave, ISBN ou outros termos na caixa de busca. Utilize aspas em termos exatos, como "autism spectrum disorder". Ou tente utilizar a Busca Avançada ou Procurar Assuntos.
- **3. Refine seus resultados de busca** por ano de publicação, assunto e outros filtros.
- **4. Analise seu livro** selecionando o título ou clicando em **Filla** para visualizar o sumário, disponibilidade do livro para leitura online e download, permissões de cópia e impressão e também dados bibliográficos.

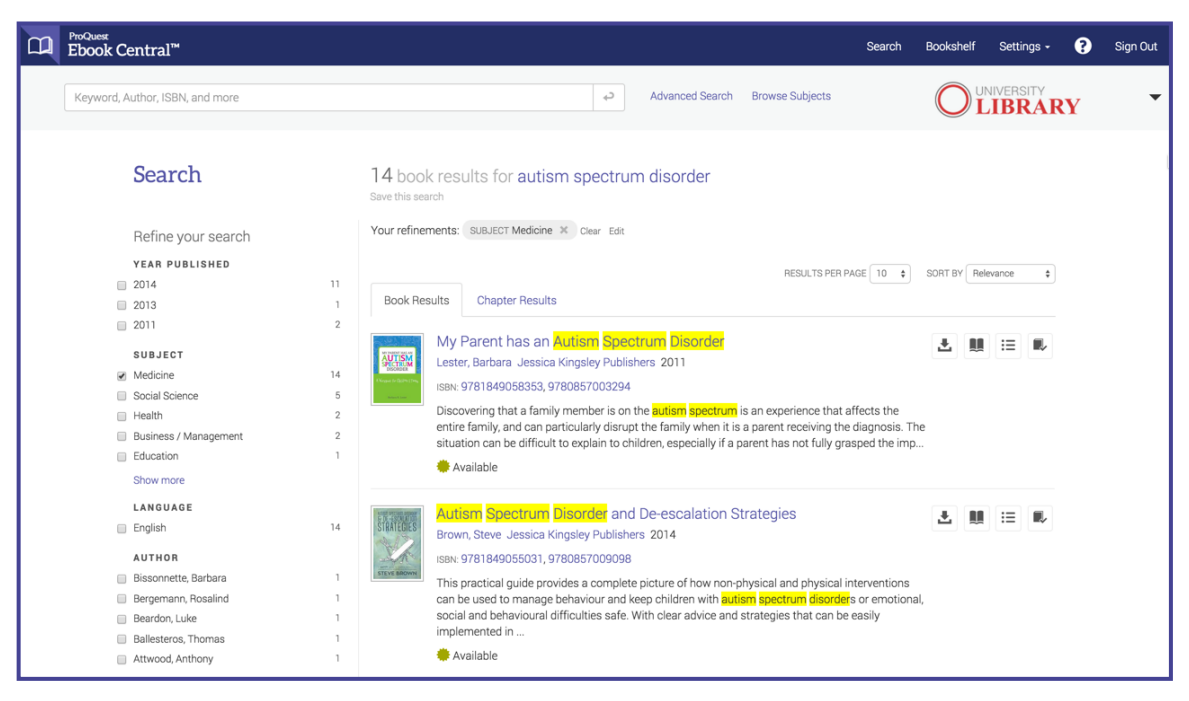

*Seus termos de buscas destacados no resultados de busca no Ebook Central*

- **5. Abra o livro** para ler, buscar por palavras-chave dentro do livro e ir direto aos capítulos relevantes. Leia rolando a barra lateral ou passando as páginas.
- **6. Crie uma referência** no formato de sua escolha selecionando **. E.** Citações também estão incluídas quando você copia e cola um texto ou imprime páginas e capítulos para PDF.

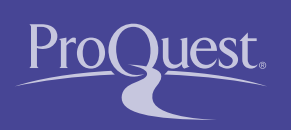

ProQuest Ebook Central™ Guia de Início Rápido

- **7. Obtenha o link para a página ou capítulo** acessando uma página específica (ou a primeira página do capítulo) e selecionando  $\ell$ . Compartilhar este link com outros usuários os traz diretamente à página desejada.
- **8. Faça anotações no livro** destacando os trechos (em 3 cores), favoritando páginas e criando notas selecionando o texto e anexando uma nota. Reveja e revise suas Anotações selecionando

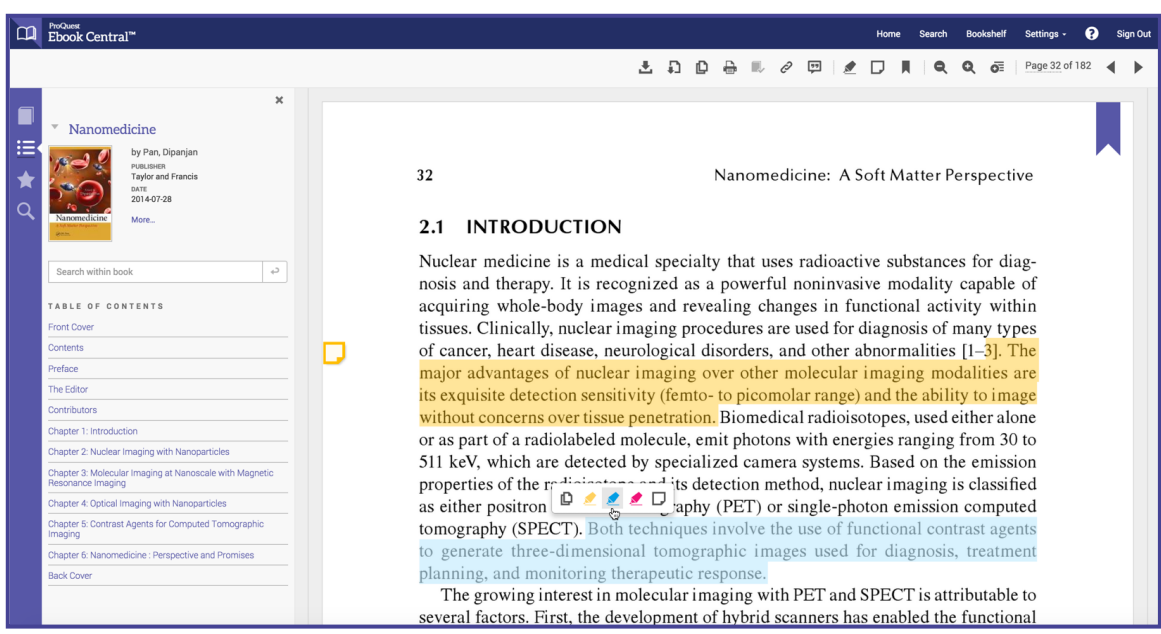

*Suas notas, favoritos e textos destacados no leitor Ebook Central*

- **9.** Na sua Estante você pode **organizar e compartilhar sua pesquisa**. Compartilhe um livro ou toda uma pasta com vários livros com outras pessoas, e exporte as notas que você tenha realizado em algum livro.
- **10.Baixe o livro ou capítulos específicos** para utilizá-lo offline.

## Recursos adicionais

- Acesse nosso LibGuide<http://proquest.libguides.com/portugues/EbookCentral>
- Inscreva-se em um webinar [www.proquest.com/go/ProQuestEbookCentralCourses](http://www.proquest.com/go/ProQuestEbookCentralCourses)
- Suporte Técnico [ebooksupport@proquest.com.](mailto:ebooksupport@proquest.com)

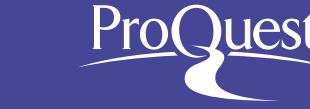